We are pleased to announce our alliance with **Vatheng**health for our electronic health records! In addition to supporting patient satisfaction and engagement, a patient portal has the potential to: make processes more efficient across the continuum of care, motivate patients to manage medications, care plans and admissions and enhance population health management.

We utilize **Vathena**health to send your procedure, lab and radiology results, send secure messages to you and receive secure messages from you 24/7, share your health updates with your other physicians, remind you of upcoming appointments that are scheduled or need to be scheduled, allow you to make online payments, allow you to complete New Patient Paperwork and Established Patient Updates and check in for appointments from home.

New Patients: You'll need an invitation from our office to acquire access to the patient portal. Please contact our office so we can register you! You'll be required to complete online check-in prior to your appointment. Please call us if you need assistance - if we don't receive your online check-in we will need to reschedule your appointment.

Established Patients: If you haven't been seen since our launch with Vathenahealth, you'll need to create a patient portal by checking in online for your appointment. Please call us if you need assistance so we can shorten your time in the waiting room and begin your appointment as quickly as possible.

Check-In Online: Upon scheduling your appointment, you'll receive an email from **Yathena**health with the date and time of your upcoming visit. You'll receive another email inviting you to set up a password for your patient portal. You may set up the password immediately or wait until the week prior to your appointment. One week before your appointment, you'll receive an email from **Vathena**health asking you to check in for your appointment. Please log in to your patient

portal (you'll need to set up a password if you haven't done so already) and click the blue check in button.

**How to check in using mobile device:**

**Step 1. Access Vathenahealth login page by clicking Patient Portal in top right corner** 

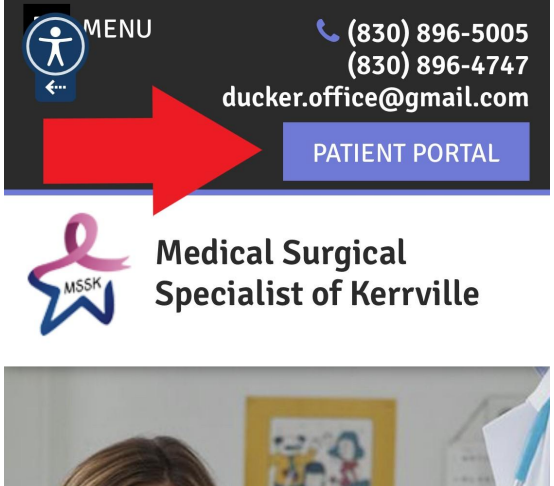

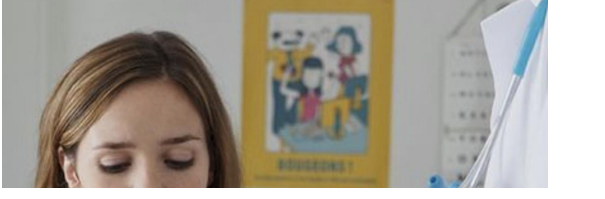

Step 2. Log in (If you have not already created your password, you'll need to do so. You may select Forgot **password? if you need to reset it.)**

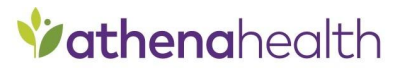

Enter your email & password to log in to

# Medical Surgical<br>Specialists of Kerrville

**Email address** 

Password

Remember me

Log in

Forgot password?

Help

Step 3. Select Medical Surgical Specialists of Kerrville (This page will only appear if you have multiple doctors who use *V***athenahealth.** 

**Vathenahealth** (#) Esp Log Out Hi there! Here are your connected providers. **Texas Neurosurgical Spine**  $\,>\,$ 1 linked patient. **South Texas Spinal Clinic**  $\,>\,$ 1 linked patient. **Peterson Medical Associates**  $\left. \right. \right. \left. \right. \left. \right. \left. \right. \left. \right. \left. \right. \left. \right. \left. \left. \right. \left. \right. \left. \left. \right. \left. \right. \left. \right. \left. \left. \right. \left. \right. \left. \left. \right. \right. \left. \left. \right. \left. \left. \right. \right. \left. \left. \right. \right. \left. \left. \right. \right. \left. \left. \right. \left. \left. \right. \right. \left. \left. \right. \right. \left. \left. \right. \right. \left. \left. \right. \left. \left. \right. \right. \$ 1 linked patient. **Medical Surgical Specialists of Kerrville**  $\left. \right\rangle$ 1 linked patient. powered by **Vathenahealth** 

**Step 4. Select the Appointments tab then select Upcoming Appointments from the drop-down menu**

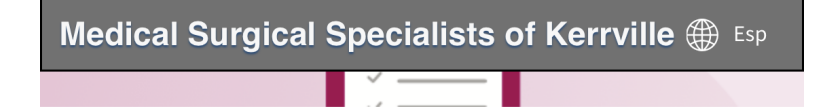

## Learn the facts about COVID-19

The health of you, your family, and the community is our top priority. Take a moment to learn how to protect yourself and prevent the spread of COVID-19 (2019 novel coronavirus).

# CDC guide to COVID-19 Appointments  $(1)$ m **Upcoming Appointments Recommended Appointments Past Appointments Medical Forms Messages** ۰

### **Step 5. Select Check-In Available**

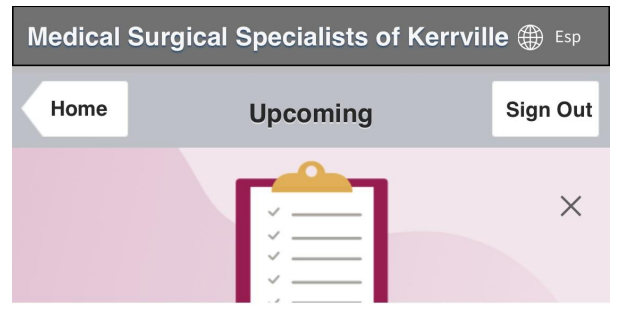

#### Learn the facts about COVID-19

The health of you, your family, and the community is our top priority. Take a moment to learn how to protect yourself and prevent the spread of COVID-19 (2019 novel coronavirus).

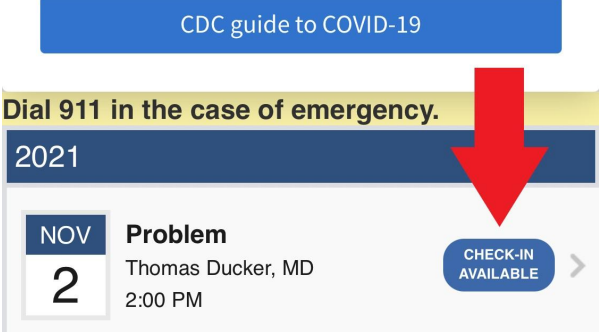

Step 6. Follow the prompts to enter or update your information until you've received confirmation your check in is **complete.**

**Check in using a computer:**

**Step 1. Access** *l*  $\blacksquare$ **dthena**  $\blacksquare$  and  $\blacksquare$  *login* **page by clicking Patient Portal in top right corner** 

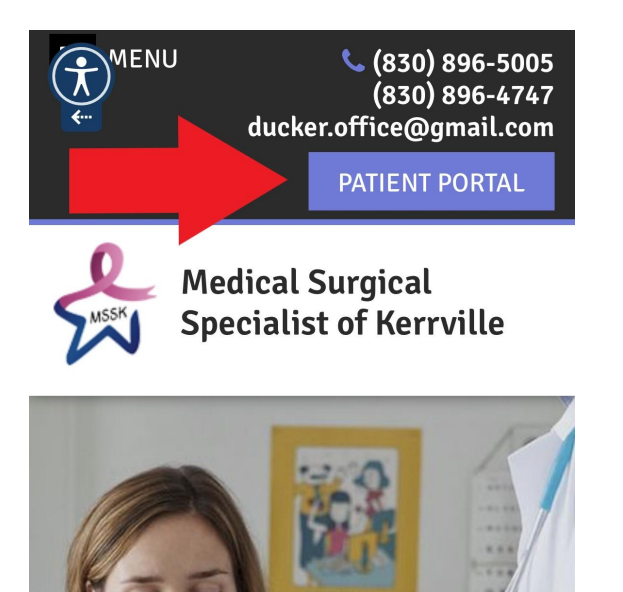

Step 2. Log in (If you have not already created your password, you'll need to do so. You may select Forgot **password? if you need to reset it.)**

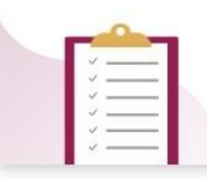

#### Learn the facts about COVID-19

The health of you, your family, and the community is our top priority. Take a moment to learn how to protect yourself and prevent the spread of COVID-19 (2019 novel coronavirus).

CDC guide to COVID-19

X

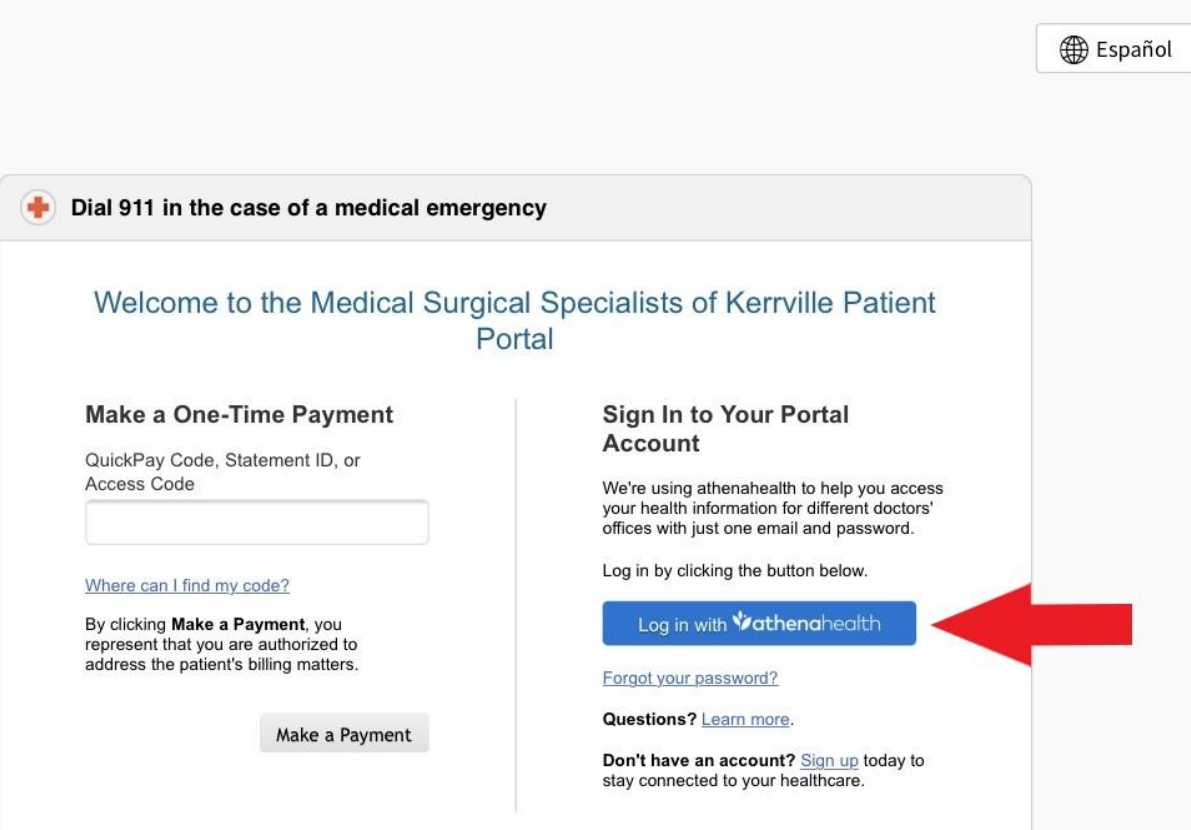

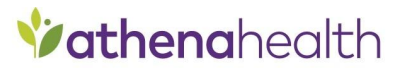

Enter your email & password to log in to

# Medical Surgical<br>Specialists of Kerrville

**Email address** 

Password

Remember me

Log in

Forgot password?

Help

Step 3. Select Medical Surgical Specialists of Kerrville (This page will only appear if you have multiple doctors who

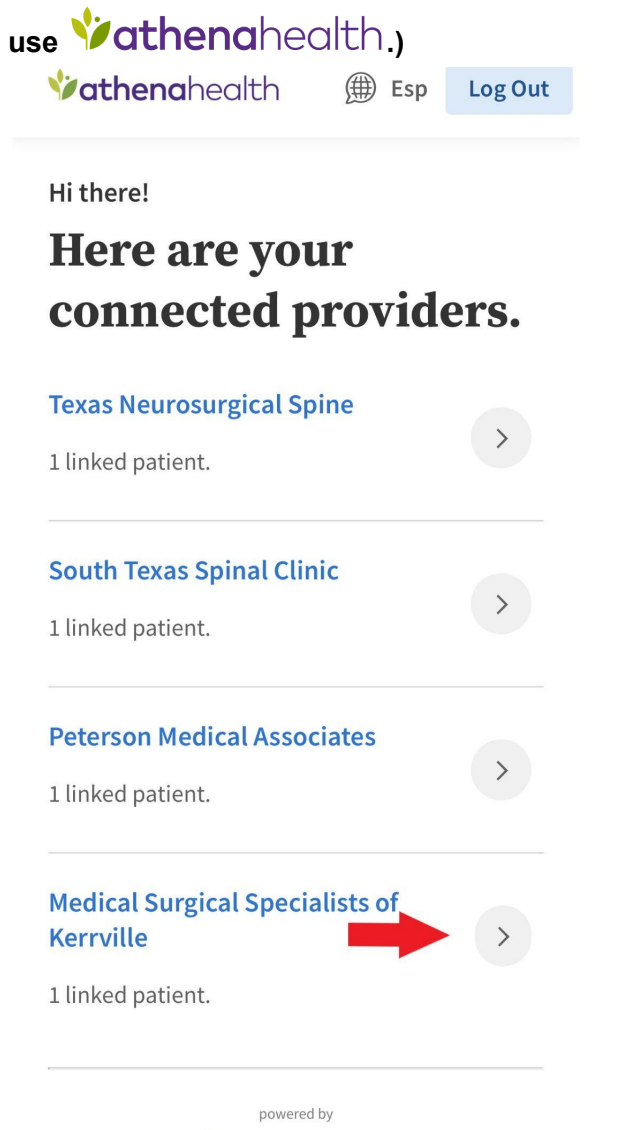

Vathenahealth

### **Step 4. Click the blue Check-In button.**

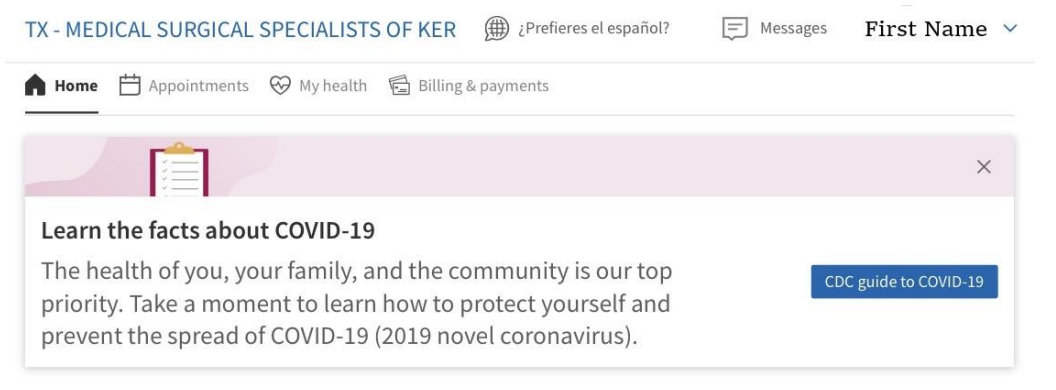

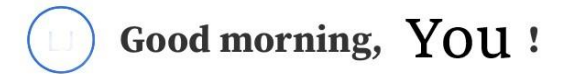

#### Appointments

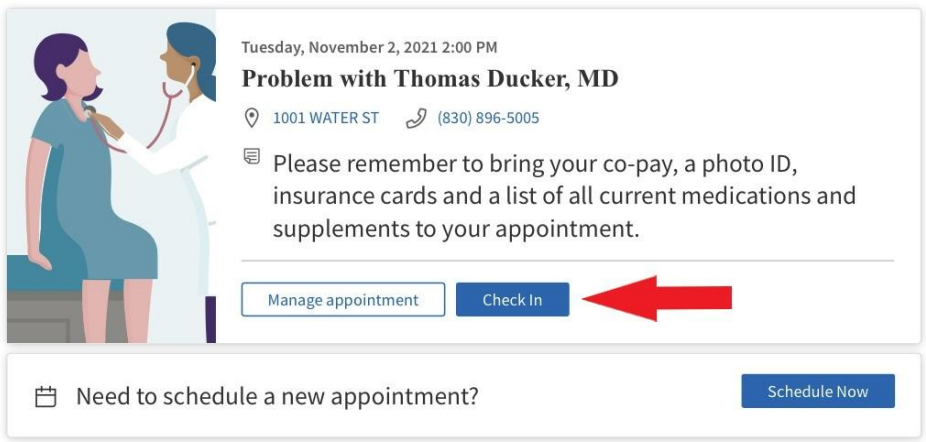

Step 6. Follow the prompts to enter or update your information until you've received confirmation your check in is **complete.**

Not all of the patient portal is viewable using mobile software. If you're on your mobile device and need access to your full patient portal, log in and scroll all the way to the bottom of your screen. Select Full Site to view as if using a computer.

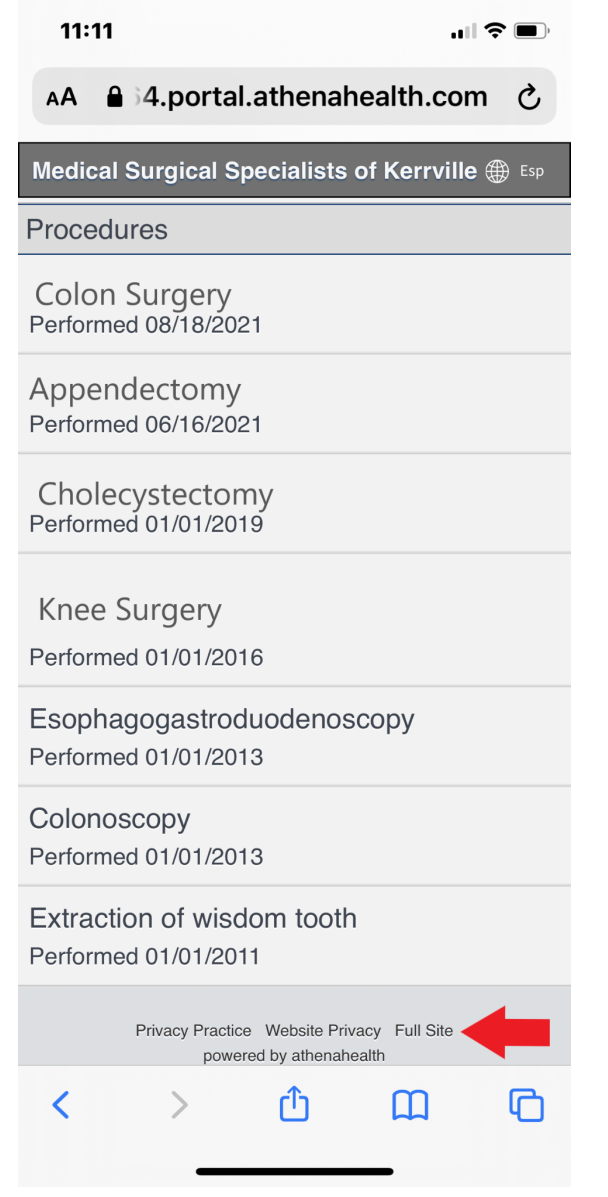